## Google Classroom の利用ガイド

大阪成蹊女子高等学校では、今後、Google が提供する様々なサービスの利用を予定しています。そ こで、生徒のみなさん一人ひとりのアカウントを作成しました。黄色の封筒に入っている「ユーザ ID/ パスワード通知書」には、Google のサービスを利用するために必要なIDとパスワードが記載されてい ます。この用紙は絶対になくさないよう、大切に保管しておいてください。

以下に、Google Classroom を利用するために必要な準備の手順を示しますので、各自で準備を進 めてください。

- ※ すでに個人で Gmail のアカウントを持っている人も、必ず大阪成蹊学園のアカウントでログインし てください。
- ※ すぐに確認することができるように、通知をオンにしておいてください。

## 1. アプリのダウンロード

下記のアプリをダウンロードしてください。いずれのアプリも、Google より無料で提供されてい ます。すでに個人でこれらのアプリを利用している場合は、そのまま利用することができます。

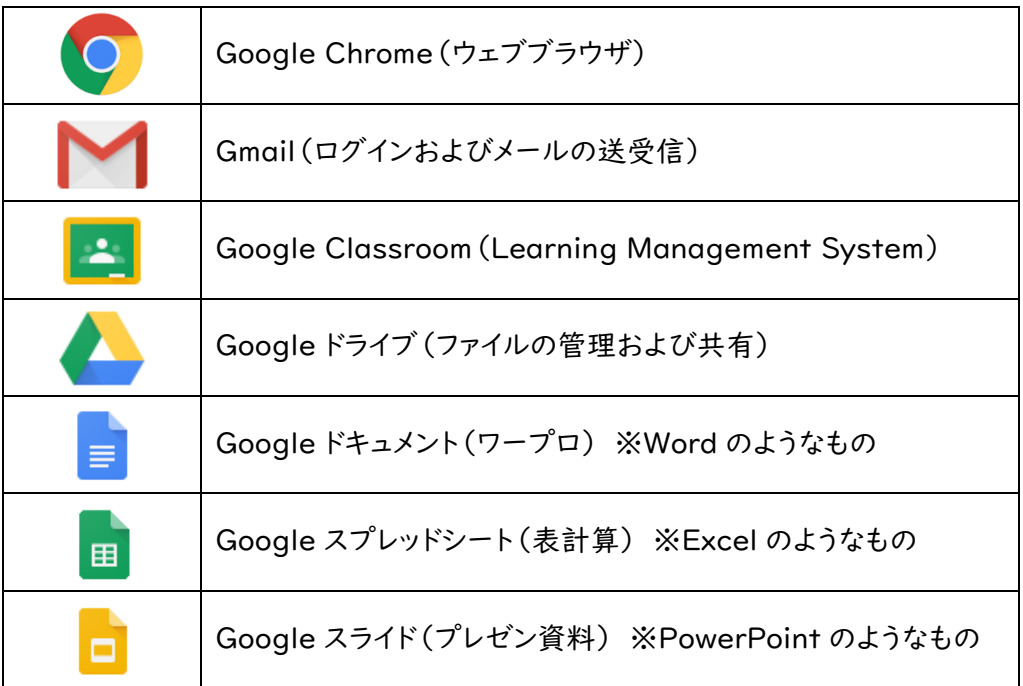

## 2. 大阪成蹊学園 Gmail を直接受信できるよう設定

大阪成蹊学園 Gmail を直接受信できるように設定してください。転送による受信では、Google Classroom 等のサービスを利用することができません。以下の手順に従って、必ず「直接」受信で きるようにしてください。

※ すべてのサービスを利用するために必ず必要な作業です。必ず最初に行ってください。なお、 端末のセキュリティ保護のため、パスワード・パスコード・パターン・顔認証・指紋認証等のロッ ク解除方法を事前に設定しておくことが必須となっています。

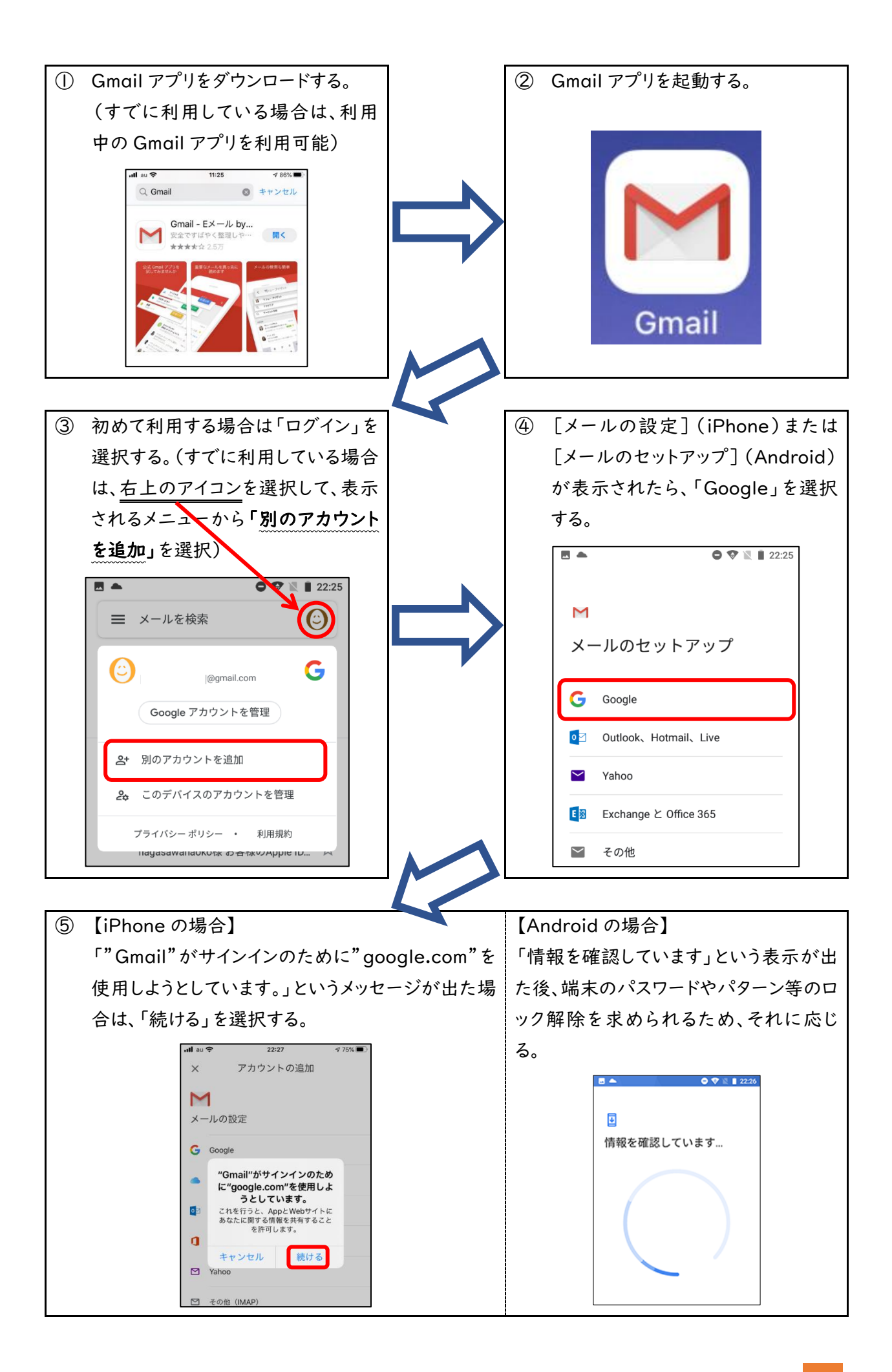

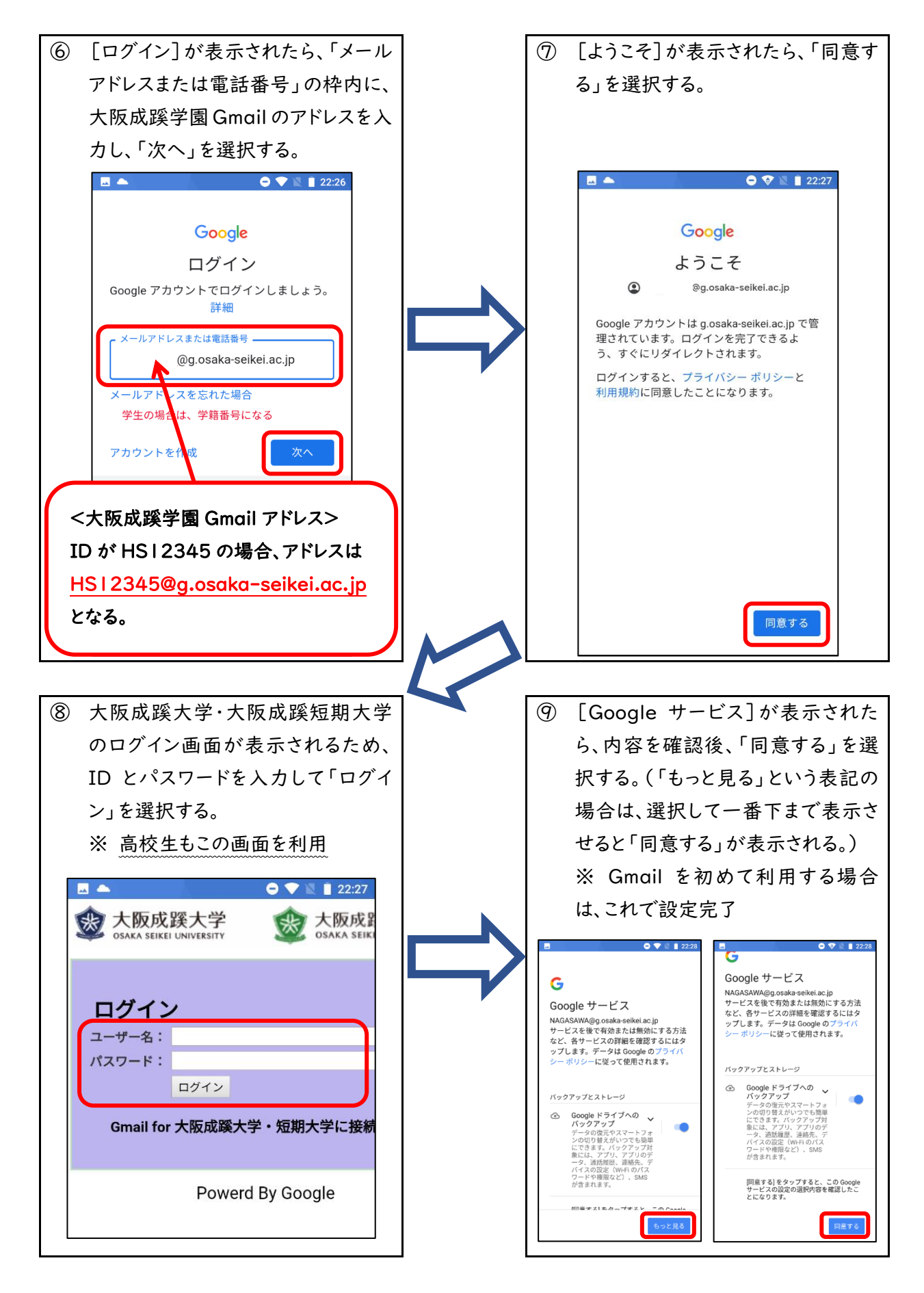

※ すでに個人で Gmail を利用している場合は、個人のアカウントと大阪成蹊学園のアカウントとが 併用できるようになる。(アカウントを切り替えて使用する。)

## 3. Classroom でクラスに参加する

Classroom を使用するには、Classroom にログインしてクラスに参加する必要があります。クラス に参加すると、先生から課題を受け取ったりすることができるようになります。 ※ クラスに参加する方法は 2 通りありますが、本校では「教師からの招待に応じる」方法で行いま す。招待状を受け取ると、Classroom のトップページにあるクラスカードに[参加]と表示されます。

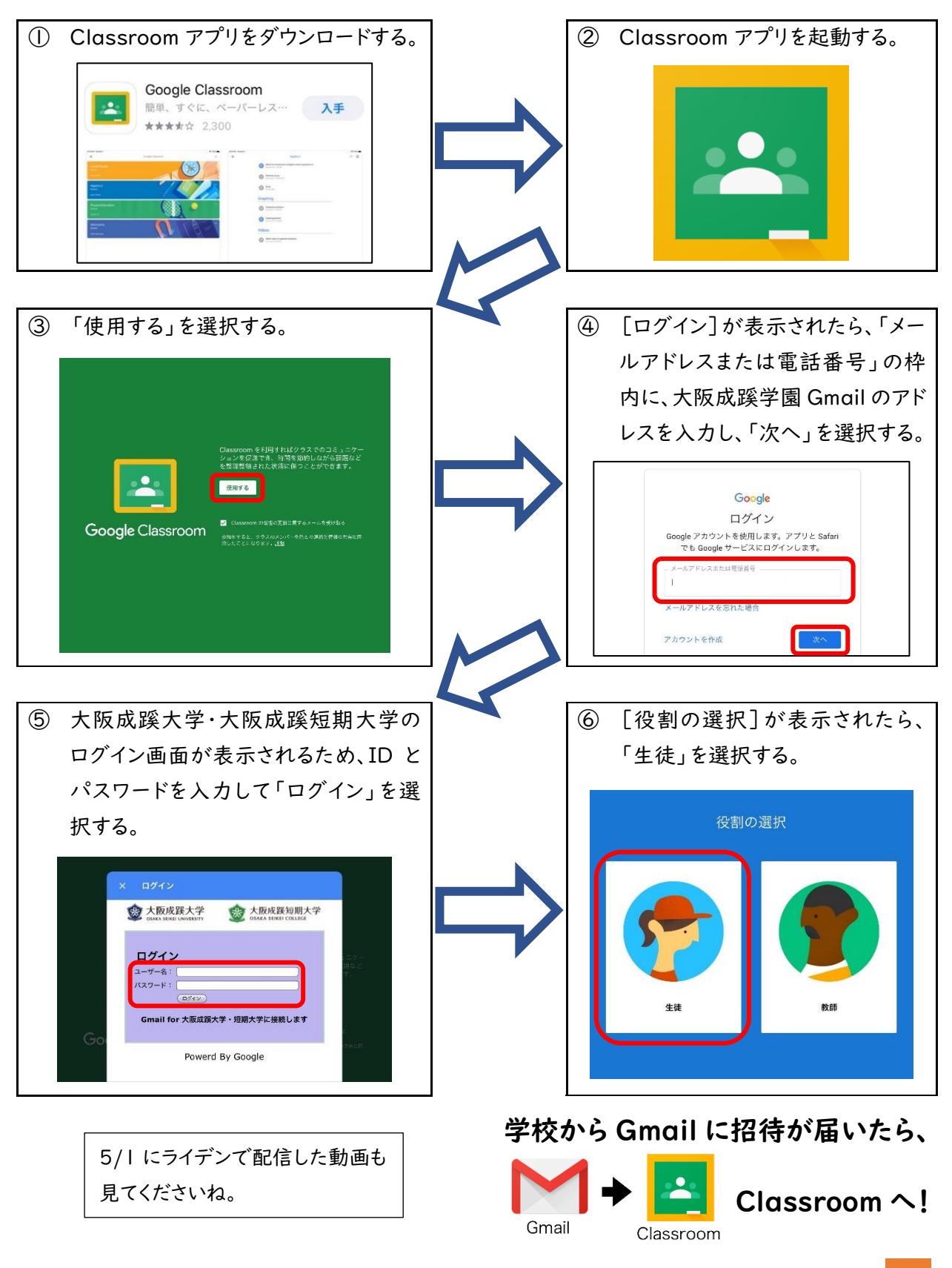